# **Help Content: BOE Submission**

# GENERATE BOE DISCLOSURE

# **1. Go to Generate BOE Disclosure.**

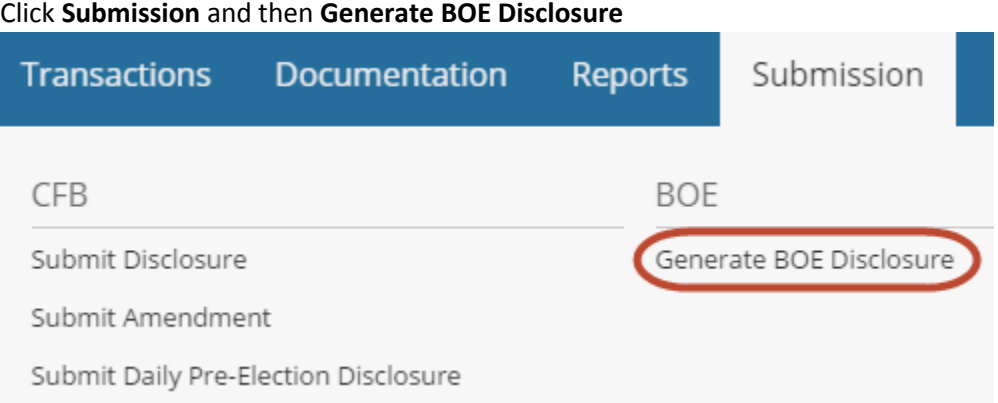

#### **2. Generate a draft report.**

- **Filing Period:** From the drop-down menu, select the period for which you are submitting the statement.
- **Committee:** If your campaign has more than one CFB committee, select the applicable committee.
- **Filer ID# and PIN:** Enter the Filer ID number and PIN assigned to you by the NYS BOE.
- **Filing Type:** If this is the first time you are filing for the disclosure period, select **Standard**. If you are amending a report you've already previously, select **Amendment**.
- **Unitemized Amounts & Initial Summary Information:** If these are applicable to your campaign, enter the information and/or carefully review any information automatically populated by C-SMART.
- Click the **Next** button to proceed to a draft report.

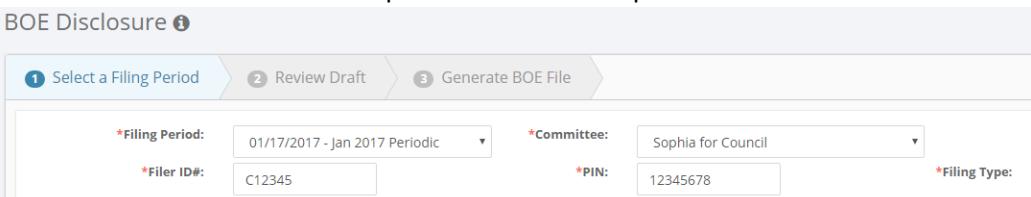

## *CANDIDATE SERVICES TIP(S):*

 *If you need to file a No-Activity Report, 24-Hour Notice, or In-Lieu-Of Statement, click the applicable link at the bottom of the Select a Filing Period screen. C-SMART will not let you generate a report for a period in which there is no activity.*

## **3. Review the draft report.**

C-SMART will present the BOE Cover Sheet, which displays your committee information and totals for the reporting period. Review the Statement Inventory to confirm totals of all

 $\leftarrow$  Prev Next  $\rightarrow$ 

Standard

Amendment

transactions. To view individual transaction types, use the drop-down menu to select a particular schedule. Each schedule contains a different category of transactions.

If you wish to print and/or save the Cover Sheet, Summary, and all schedules, click the **Download Cover, All Schedules & Summary** button. Or, if you wish to print and/or save particular transaction types, select the schedule(s) from the drop-down menu and use your browser's print and save functions. When you are ready to submit the final report, click **Next**.

# *CANDIDATE SERVICES TIP(S):*

 *Closely review the draft before submitting the final statement and compare the information to the campaign's bank and other records to ensure the information is complete and accurate.* 

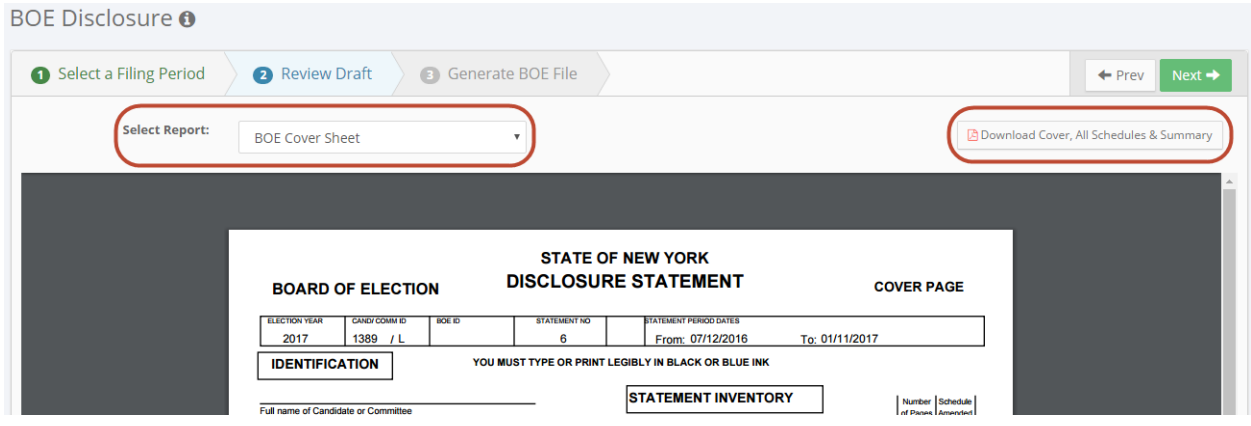

#### **4. Download your file.**

To submit your statement to the NYS BOE, you will download the report from C-SMART and send it to the BOE by email. Click the green **Download File** button, which will start the automatic download. Do not open the file. Instead, simply locate where your browser places automatic downloads.

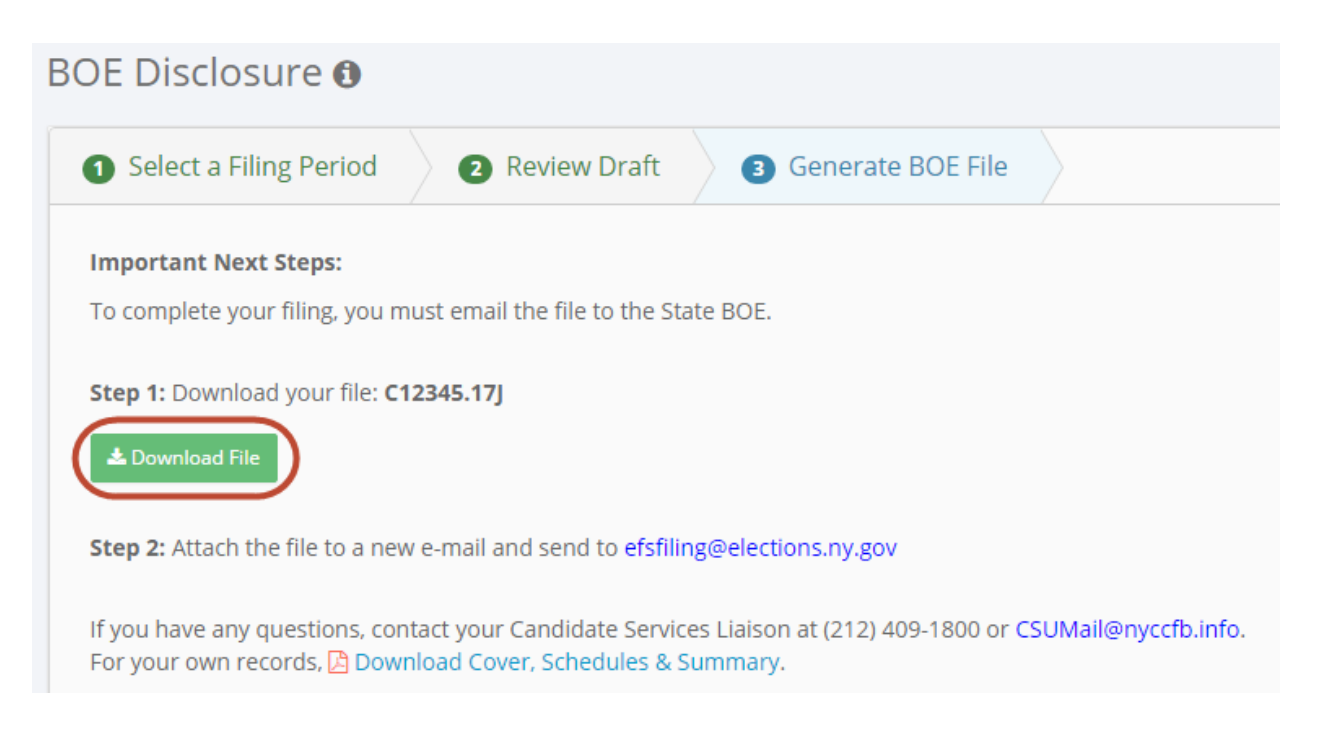

# **5. Send your file.**

Once the file has downloaded, attach it to a new email and send it to [efsfiling@elections.ny.gov.](mailto:efsfiling@elections.ny.gov)

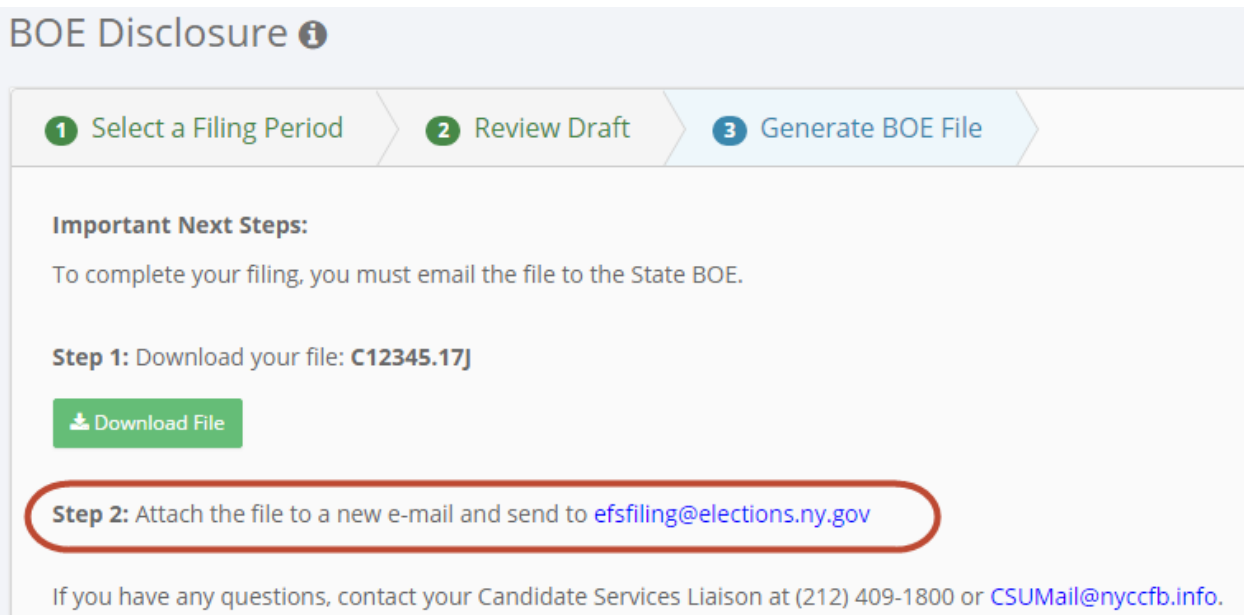

For your own records, B Download Cover, Schedules & Summary.